### **METROPOLITAN COMMUNITY COLLEGE (MCC) STEP 1 – REGISTER AS A VENDOR ON PUBLIC PURCHASE**

- **1.** Visit Public Purchase at [www.publicpurchase.com/](http://www.publicpurchase.com/)**.**
	- Click on the Register button.
	- **Free Registration** is recommended.
- **2.** Enter your company and contact information.
	- Business Description is encouraged to identify the goods or services your company provides.
- **3.** Create a *username* and *password* to access Public Purchase.
	- Your password requires a minimum of 6 characters with at least 1 number.
	- Keep this information for your records.
	- MCC does not have access to your *username* or *password*.
- **4.** Click "Next Step" to save your information.
- **5.** Choose your company's classification(s) to identify goods or services your company provides in order to register on Public Purchase.
	- 1. A list of generalized codes is used to identify major items/services categories.
	- 2. Search by keyword to identify proper classifications in the Search field. Once the codes have been identified, click [add] to the right of the code.
	- 3. If a code is added in error, click on *trash can* to the right of the page to remove it.
- **6.** The next portion of the registration is for you to indicate regions where your company is willing to work.
	- 1. For example, this could be nationwide, all states on the Eastern Seaboard, Kansas and Missouri, or only the state in which you are headquartered.
	- 2. After selecting the region, click on "Next Step" to save your information.
- **7.** The next choice is to select all the type of agencies your company is interested in working with: cities, school districts, public works, or colleges and universities.
	- 1. You may also choose when you will be notified of solicitations at any stage of the solicitation process.
	- 2. You can click [Select All] to keep up with every stage of the bid.
- **8.** Confirm your free registration. **Free Registration** is recommended.
- **9.** Verify information on the next page and click "Done".
- **10.** Wait for email notification from Public Purchase within 24 hours to confirm you are registered in their system.
- **11.** Proceed to STEP 2.

1. **You must complete STEP 2 in order to be notified of any solicitations from MCC.**

#### **STEP 2 – REGISTER AS A VENDOR WITH MCC**

**1.** Visit Public Purchase at [www.publicpurchase.com/](http://www.publicpurchase.com/)**.**

 $D, L$ 

- Log in with your **Username** and **Password**.
- **2.** The home page is customized for your company and shows only the solicitations you are invited toand responding to when you are *fully registered*.
- **3.** Click on the **Tools** tab on the top right hand side of the screen. Click on **Agencies**. Type in **Metropolitan Community College** and click on search. Click **Register** on the right hand side of Metropolitan Community College and click **Save**.

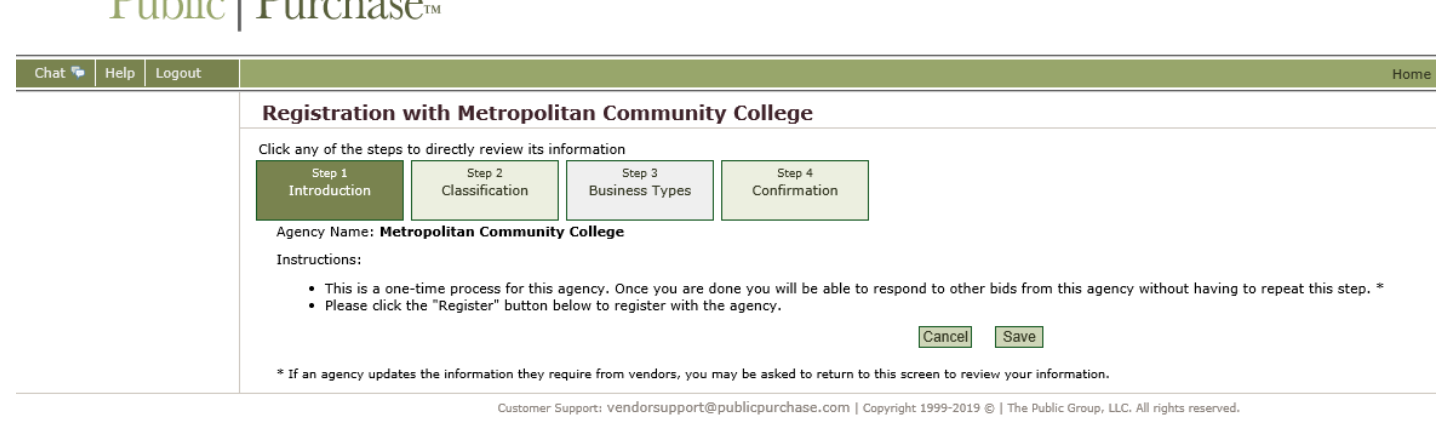

- **4.** Click on **Classification**. **Very important step!** You are again required to select the classification(s) of goods or services your company provides. This list of classification codes is specific to MCC solicitations.
	- 1. Select NIGP codes.
	- 2. Search by keyword to identify proper classifications in the Search field.
	- **3. If you do not select classification codes, your company will not receive solicitation notices.**
- **5.** Identify the codes you want to add.
	- 1. Click Add to the right of the code.
	- 2. Click on the *trash can* to the right of the code to remove a code you selected in error.

# Public | Purchase<sub>m</sub>

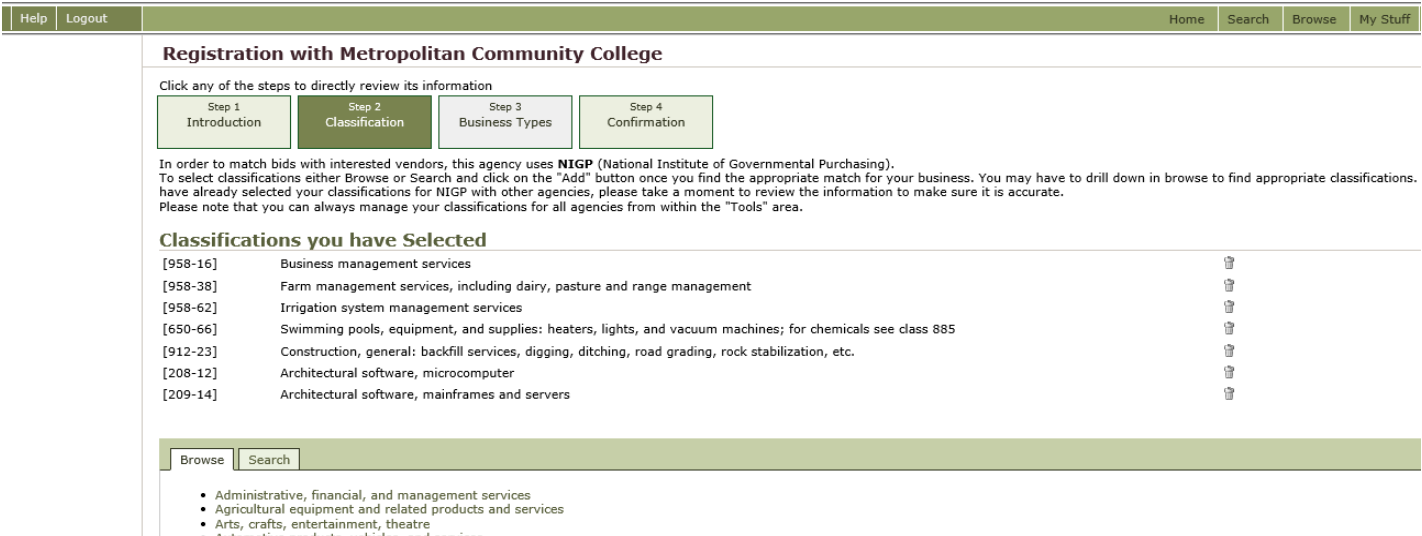

3. Click **Continue** when you are finished.

### **STEP 2 – REGISTER AS A VENDOR WITH MCC**

**6.** Click on **Business Types.** Click the appropriate business types for your business.

## Public | Purchase

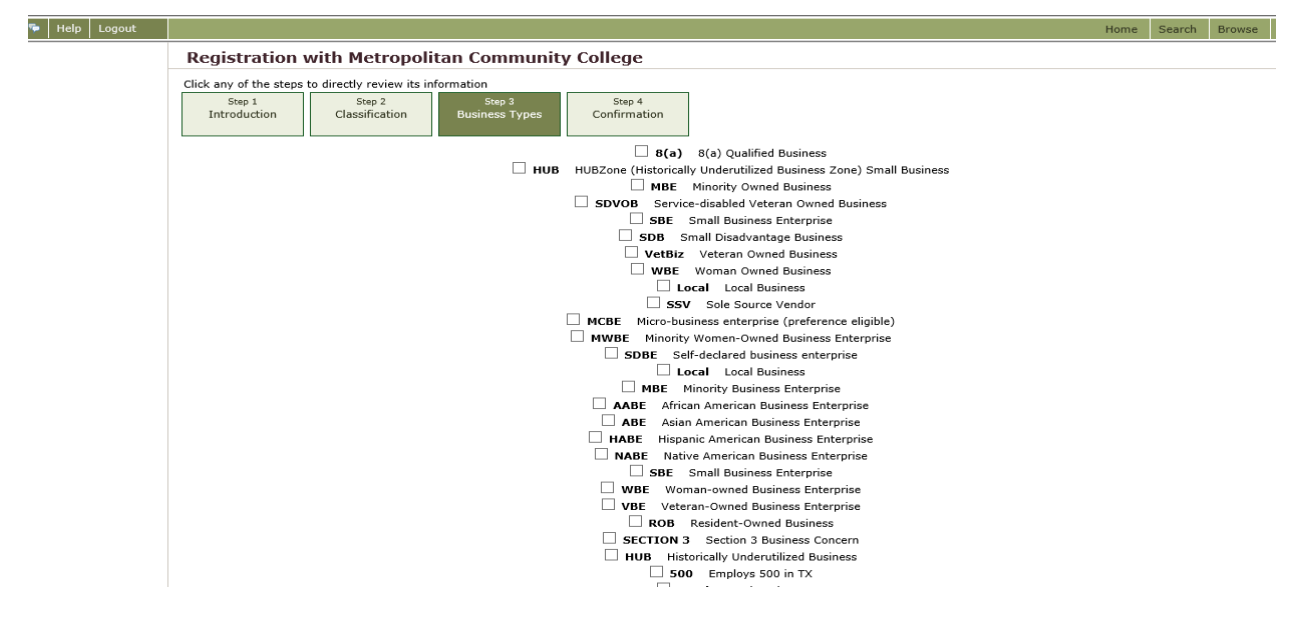

**Confirm** all information you have entered.

- Click Done if all your information is correct.
- You are now ready to view and respond to solicitations for goods or services from MCC.